# <span id="page-0-0"></span>eurolite® freeDMX<sup>=</sup>

No. 51860130

Bedienungsanleitung User Manual

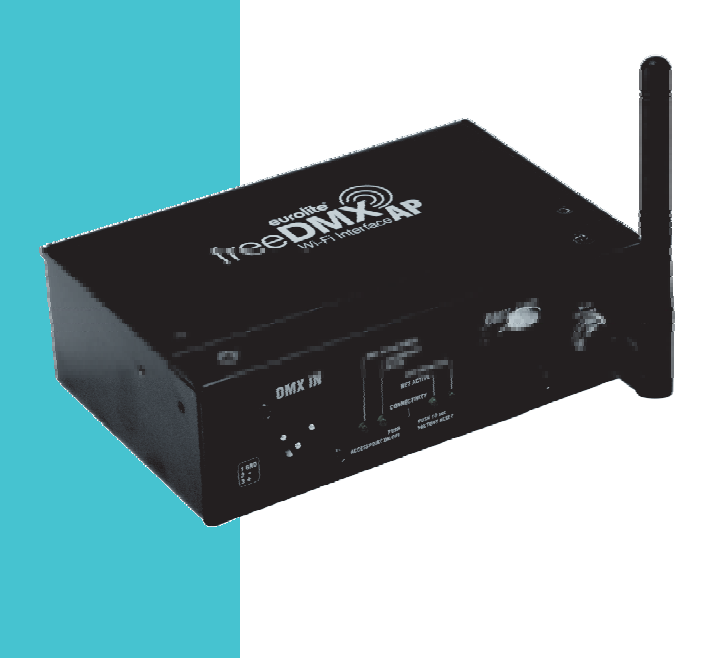

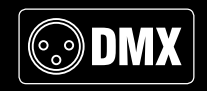

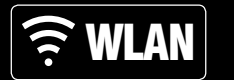

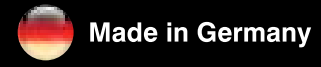

## **Inhaltsverzeichnis**

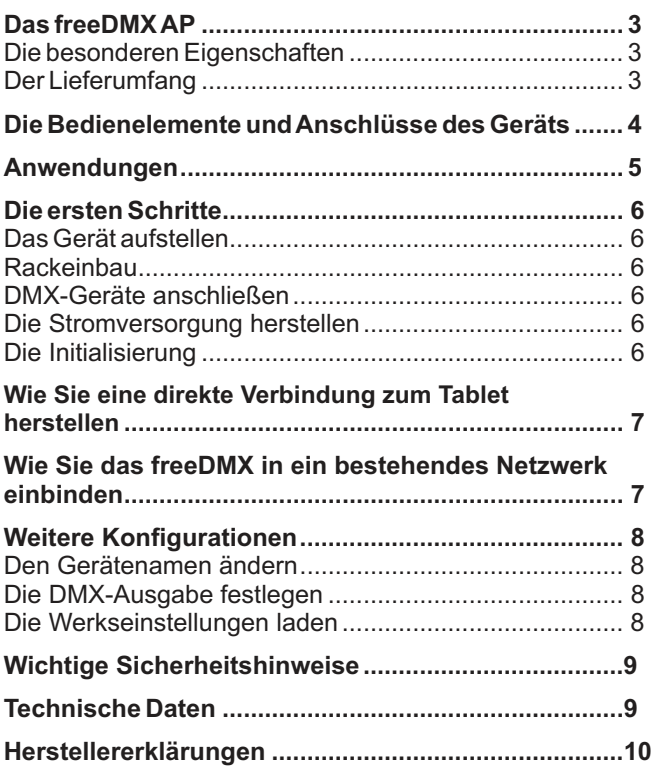

## **Lichtsteuerung kabellos und einfach mit dem freeDMX AP**

Mit dem freeDMX AP steuern Sie in Verbindung mit einer passenden Ap p wie Steinigke Light'J Ihre PAR-Bis zu 512 DMX-Kanäle stehen zur Verfügung. Die Reichweite beträgt bis zu 30 Meter in Gebäuden und 60 Meter im Freien. Die Konfiguration des Geräts erfolgt über einen Webbrowser. Scheinwerfer, Flower-Effekte oder Moving-Heads ab sofort ganz einfach kabellos per Tablet oder Smartphone. Das Interface empfängt die Steuersignale über ein WLAN-Netzwerk und leitet diese per Kabel an die DMX-Kette weiter.

- **Die besonderen Eigenschaften**<br>• WLAN-DMX-Interface für eine drahtlose Lichtsteuerung **Der Lieferumfang** von Ihrem Tablet oder PC
- Empfängt die Steuersignale über das Netzwerk und leitet ? diese per Kabel an die DMX-Kette weiter
- Geeignet für den Betrieb mit der Steinigke Light'JApp ?
- Kompatibel mit iPhone (eingeschränkt), iPad und Android-Tablets ?
- Unterstützt FreeStyler ab Version 3.6.32 (Windows-PC) ?
- Einfache Einbindung in WLAN-Netzwerke ?
- WLAN-Standard IEEE802.11b/g/n ?
- Konfiguration über integrierten Webserver ?
- 3-polige XLR-Anschlüsse für DMX IN/DMX OUT ?
- DMX-Durchschleifmöglichkeit ?
- LED-Statusanzeigen ?
- Spannungsversorgung über mitgeliefertes Netzteil ?

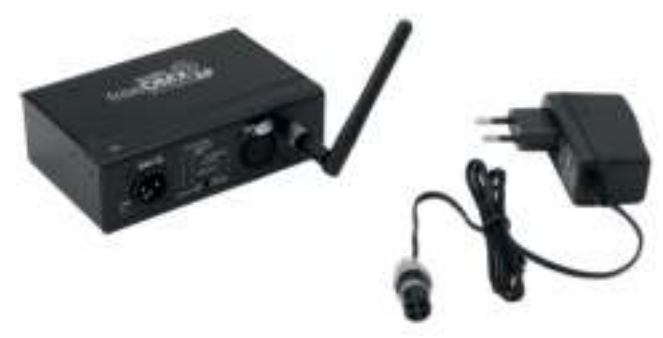

Nehmen Sie das Gerät und alle Zubehörteile aus der Verpackung. Entfernen Sie alle Verpackungsmaterialien und überprüfen Sie, ob alle Komponenten vollständig und unbeschädigt sind. Im Falle einer Unvollständigen oder beschädigten Lieferung wenden Sie sich bitte an Ihren Händler.

- freeDMXAP Interface ?
- Antenne ?
- Netzteil ?
- diese Bedienungsanleitung ?

## **Die Bedienelemente und Anschlüsse des Geräts**

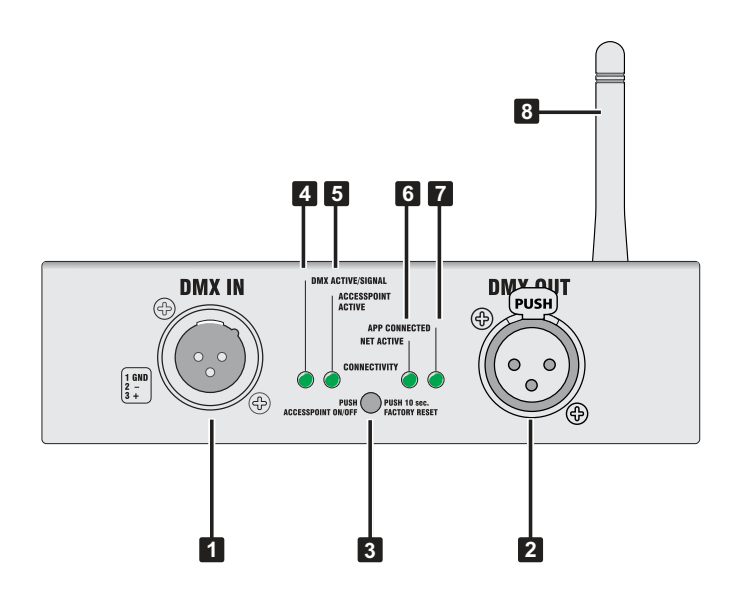

#### **1 DMX512-Eingang**

Hier kann ein DMX-Lichtsteuergerät anschlossen werden für eine DMX-Eingabe alternativ zum WLAN-Signal

#### **2 DMX512-Ausgang**

Zum Anschluss von DMX-gesteuerten Geräten wie LED-Scheinwerfer, Moving-Heads, etc.

#### **3 Versenkter CONNECTIVITY-Taster**

- Kurz drücken um den Access-Point-Modus zu aktivieren bzw. deaktivieren
- etwa 10 Sekunden drücken für das Zurücksetzen auf Werkseinstellungen

#### **4 DMX-Anzeige**

Zeigt den Empfang eines gültigen DMX-Signals an

#### **5 Access-Point-Anzeige**

- Leuchtet kontinuierlich: der Access-Point ist aktiviert und ein mobiles Gerät gekoppelt
- Blinkt: bereit für die Kommunikation mit einem iPad/Tablet bzw. schlechte WLAN-Verbindung

#### **6 Netzwerk-Anzeige**

- Leuchtet kontinuierlich: Netzwerkverbindung aktiv
- Blinkt: schlechte WLAN-Verbindung

#### **7 App-Anzeige**

- Leuchtet kontinuierlich: App-Kommunikation ist hergestellt
- Blinkt: schlechte WLAN-Verbindung
- **8 Antenne**

## **Anwendungen**

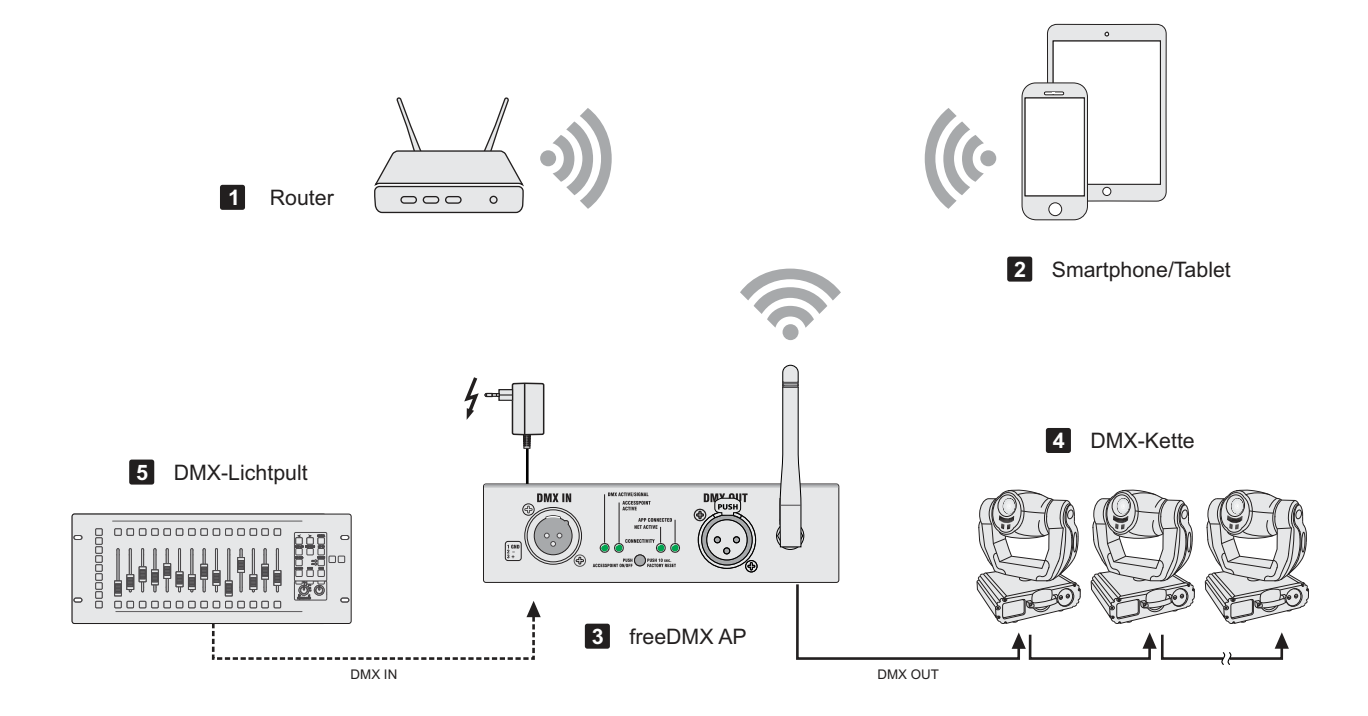

## **Die ersten Schritte**

#### **Das Gerät aufstellen**

Stellen Sie das Interface in der Nähe Ihres mobilen Geräts auf. Schrauben Sie die beiliegende Antenne auf den Antennenanschluss und richten Sie sie für den Betrieb senkrecht auf. Achten Sie bei der Wahl des Standorts darauf, dass das Gerät ein ausreichend starkes WLAN-Signal erhält. Ein schwaches Signal kann zu Verbindungsabbrüchen führen.

#### **Rackeinbau**

Mit der als Zubehör erhältlichen Blende (Artikelnr. 70064872) kann das Interface auch in ein 19"-Rack eingebaut werden. Verschrauben Sie dazu die Blende unten und oben am Gehäuse.

#### **DMX-Geräte anschließen**

Verbinden Sie Ihre DMX-gesteuerten Geräte mit dem XLR-Anschluss DMX OUT. Für die DMX-Eingabe alternativ zum WLAN-Signal schließen Sie ein DMX-Steuergerät an den XLR-Anschluss DMX IN an. Nutzen Sie diese Einspeisemöglichkeit z. B. für ein Backup-System. Im Falle eines Stromausfalls werden die XLR-Buchsen IN und OUT per Relais verbunden, sodass ein anliegendes DMX-Signal durchgeschliffen wird.

Hinweis: Der Empfang des DMX-Signals per WLAN hat Priorität vor der DMX-Eingabe an der Buchse DMX IN.

#### **Die Stromversorgung herstellen**

Verbinden Sie das beiliegende Netzteil mit der Anschlussbuchse am Gerät und stecken Sie es in eine Steckdose. Das Gerät ist damit eingeschaltet. Zum Ausschalten und nach dem Gebrauch den Netzstecker wieder trennen, um unnötigen Stromverbrauch zu vermeiden.

#### **Die Initialisierung**

Nach dem Netzanschluss wird das Gerät initialisiert. Alle vier Statusanzeigen leuchten kurz auf und zeigen die Betriebsbereitschaft an. Danach beginnt die Anzeige ACCESS POINT zu blinken und zeigt damit an, dass der Access-Point-Modus aktiviert ist und das Gerät mit einem iPad/Android-Tablet verbunden werden kann.

## **Wie Sie eine direkte Verbindung zum Tablet herstellen**

Der einfachste und schnellste Weg die angeschlossenen DMX-Geräte mit Ihrem iPad/Android-Tablet zu steuern, ist der AP-Modus (Access Point). Dabei verbinden Sie das Tablet direkt mit dem freeDMX AP und nutzen es als drahtlosen Zugangspunkt.

- **1** Der AP-Modus muss aktiviert sein (Anzeige ACCESS POINT blinkt).
- 2 Schalten Sie am Tablet die WLAN-Funktion ein.

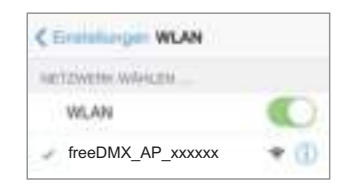

**3** Stellen Sie die Verbindung zum freeDMX AP her. Das Netzwerk ist ab Werk unverschlüsselt, sodass keine Passwortabfrage erscheint.

Hinweis: xxxxxx steht für die letzen 6 Zeichen der SSID (s. Etikett am Gerät). Jedes Gerät hat zur Unterscheidung eine andere Zeichenfolge. Sie können den Anzeigenamen mithilfe der Web-Bedienoberfläche ändern.

- **4** Die Anzeige ACCESS POINT leuchtet dauerhaft grün, wenn die Geräte erfolgreich gekoppelt sind.
- App auf dem Tablet steuern. **5** Sie können Ihre Lichteffektgeräte jetzt mit der Light'J

## **Wie Sie das freeDMX in ein bestehendes Netzwerk einbinden**

Wenn Sie das freeDMX AP als Client in Ihr Heimnetzwerk einbinden, bleibt die Netzwerkverbindung zum Router erhalten während Sie die Light'J App bedienen. Das hat den Vorteil, dass das Tablet Zugang zum Internet hat und voll einsatzbereit bleibt.

- Verbinden Sie Ihr Tablet zunächst direkt mit dem **1** freeDMXAP wie zuvor beschrieben.
- Öffnen Sie einen Webbrowser und rufen Sie die IP-**2** Adresse des Geräts auf: http://192.168.4.1. Die Web-Bedienoberfläche erscheint:

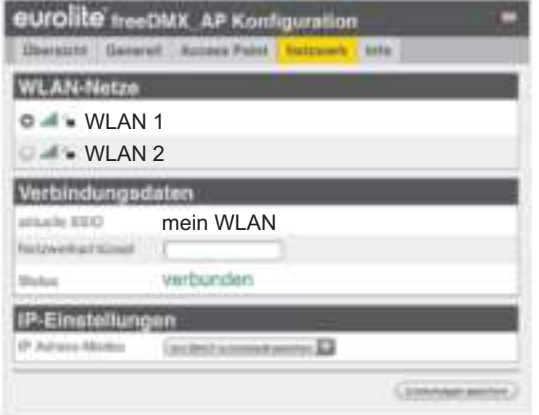

Wählen Sie im Menüpunkt "Netzwerk" das WLAN-Netz, in das das freeDMX AP eingebunden werden soll. **3**

- **4** Klicken Sie auf "Einstellungen speichern". Das freeDMX AP verbindet sich nun mit dem WLAN-Netzwerk. Die Anzeige NET ACTIVE beginnt zu blinken und leuchtet dauerhaft grün, wenn die Geräte erfolgreich gekoppelt sind.
- **5** Sie können Ihr Tablet jetzt mit dem WLAN-Netzwerk verbinden, in dem sich das freeDMXAP befindet.

## **Weitere Konfigurationen**

Über die Web-Bedienoberfläche können Sie noch eine Reihe weiterer Informationen des Geräts einsehen und ändern.

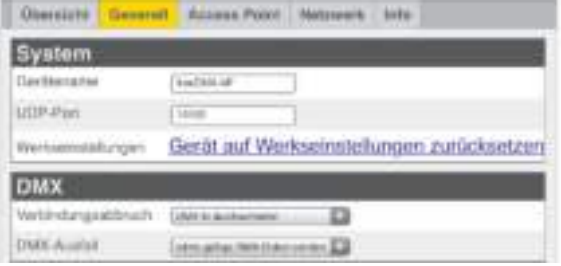

#### **Den Gerätenamen ändern**

Im Menüpunkt "Generell" können Sie einen beliebigen Namen für das freeDMX AP eingeben, um es später eindeutig identifizieren zu können.

#### **Die DMX-Ausgabe festlegen**

Im Menüpunkt "DMX" lässt sich das Verhalten der DMX-Ausgabe bei einem Verbindungsabbruch mit der App festlegen. Wählen Sie ob:

- die letzen gültigen DMX-Daten derApp gesendet werden
- keine DMX-Daten gesendet werden
- der DMX-Eingang durchgeschliffen wird

Wenn Sie die Option "DMX In durchschleifen" anwählen, können Sie das Verhalten bei fehlendem DMX-Signal am DMX-Eingang ebenfalls festlegen. Wählen Sie ob:

- die letzen gültigen DMX-Daten am DMX-Eingang gesendet werden
- keine DMX-Daten gesendet werden

#### **Die Werkseinstellungen laden**

Mit dem Menüpunkt "Werkseinstellungen" wird das freeDMX AP auf seine Werkseinstellungen zurückgesetzt. Alternativ können Sie den CONNECTIVITY-Taster während des Betriebs ca. 10 Sekunden drücken. Es werden dann alle aktuellen Einstellungen des Geräts gelöscht und die Werkseinstellungen geladen. Das Gerät führt einen Neustart durch und alle vier Statusanzeigen leuchten kurz auf.

## **Wichtige Sicherheitshinweise**

- Bitte dieses Handbuch vor der Inbetriebnahme des Produkts lesen und für weiteren Gebrauch aufbewahren.
- Das Gerät ausschließlich gemäß den Anweisungen in diesem Handbuch verwenden. Unsachgemäße Verwendung ist gefährlich und führt zum Verlust
- jeglicher Garantieansprüche. Alle Sicherheitshinweise sind zu beachten.
- Niemals irgendeinen Teil des Produkts öffnen, um Stromschläge zu vermeiden.
- WICHTIG: Dieses Produkt ist nicht für die Benutzung im Freien geeignet! Nur für den Innenbereich! Nicht in der Nähe von Wasser verwenden!
- Objekte mit offenen Flammen, wie z. B. brennende Kerzen, dürfen nicht auf das Gerät gestellt werden. Das Gerät an einem gut belüfteten und kühlen Ort aufstellen.
- Vor der Reinigung den Netzstecker aus der Steckdose ziehen. Zur Reinigung nur ein weiches Tuch und niemals Lösungsmittel verwenden.
- Niemals das Netzkabel und den -stecker mit nassen Händen berühren, da die Gefahr eines Stromschlags besteht.
- Im Geräteinneren befinden sich keine zu wartenden Teile. Eigenmächtige Veränderungen sind verboten.
- Das Gerät erfüllt allen erforderlichen Richtlinien der EU und ist deshalb mit  $\mathsf{C}\mathsf{C}$  gekennzeichnet.

## **Technische Daten**

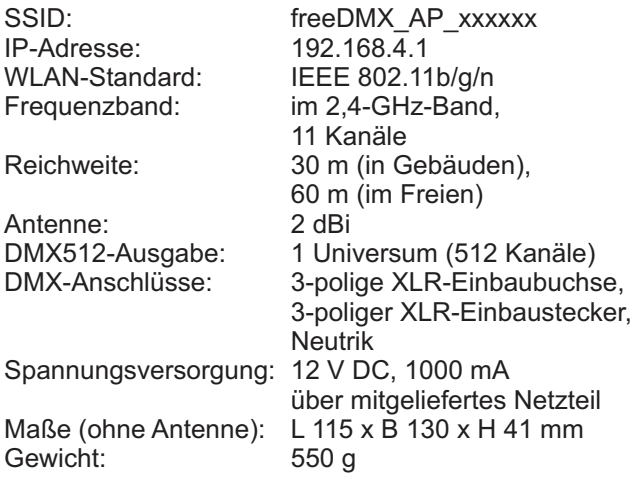

Technische Daten können im Zuge der Weiterentwicklung des Produkts ohne vorherigeAnkündigung geändert werden.

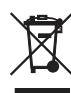

Das Gerät bitte am Ende seiner Nutzungsdauer zur umweltgerechten Entsorgung einem örtlichen Recyclingbetrieb übergeben. Nicht im Hausmüll entsorgen. Für weitere Informationen bitte an den Händler oder die zuständige örtliche Behörde wenden.

## **Herstellererklärungen**

#### **Support**

Dokumentationen und Support erhalten Sie unter www.eurolite.de. Die neueste Version des Handbuchs finden Sie im Downloadbereich des Produkts.

#### **Copyright**

© 2016 Steinigke Showtechnic GmbH

Alle Rechte vorbehalten. Dieses Dokument darf ohne schriftliche Genehmigung des Copyrightinhabers weder ganz noch teilweise reproduziert werden.

#### **Haftungsausschluss**

Der Inhalt dieses Dokuments kann ohne vorherige Ankündigung modifiziert werden, wenn Änderungen in Methodik, Design oder Herstellung dies erforderlich machen. Eurolite übernimmt keinerlei Haftung für Fehler oder Schäden, die durch den Gebrauch dieses Dokuments entstehen.

#### **Marken**

Alle in diesem Dokument erwähnten Produktnamen und Marken gehören den jeweiligen Eigentümern. Sie sind nicht mit Eurolite verbunden.

EU-Ranfarmillatoprilärung 51880138 Stemspe Showtechnic GmbH Andrew-Bauer Str. 5 D-97297 Weidbüttelbrum 214 allanışır. Verantwortung für die Ausstellung dieser Konformtkinweisinung trägt der Hersteiler Zterrigke Showtechnic Green ELIROLITE Travilière AP Wi-Fi Imarteca Der phon banchmeinen Gegenstand der Erklärung erfüllt die Worschriften der RECEIVING (P.) Richtinie, 2004/108/EG 995 Europe-sthen Farbettents und des Rates vom 15. Departour 2004-zur Angleichung der Rechtswirschriften der Mitgliedstaaten üter die vieldromagnimische Verträglichkeit und zur Aufhebung der Richtinie **MS/326/EWG** FICHTING 2006/95/ED des instabilitiers Failartents und des Ratis vom 12. Deterriter 2006 zur Angelchung der Rechttverschiften der Mitgliedstaaten betreffend elektroche Betradpanitist zur Verwendung einerfusb bestammten Spannungsgrenzen Distrativlierte Flexiong) #contivia: 2011/65/8U ales Europäikchen Partements und des Rabzs esmi B. Juni 2011 per tenchrankung der Verwensung bistiminter gefährlicher Steffe IN EDIATO - und Dektromageraten Richtlinie 1/299/3/EG des Europäischen Rarlaments und des Rabes vom IL Hass 1999 Gler Pulikanlagen und Telekommunikationsendichnichtungen und ally geperantique Anerkennung ihrer Eurofarmität Autora betatkochigter Normen: EMW. EN 301 489-1 V1.9.2. EN 201 489-17 VE-2-1 IN 60550-112030 + A11 (2008 + A1:2010 + A12:2011 + AC:2011 + **LYD** 

```
A2-2213.
PUMS: 15 SUSB1.2012
```
HATTE: EN 200 128 V1.8 L

Unterpreting for und im harron der Stettigke Stondertim; Gistar

HambuileSrum, del 09.01.2016

**RIBLE BCTLINE** [Techni Bohingtowniter]

# **Table of contents**

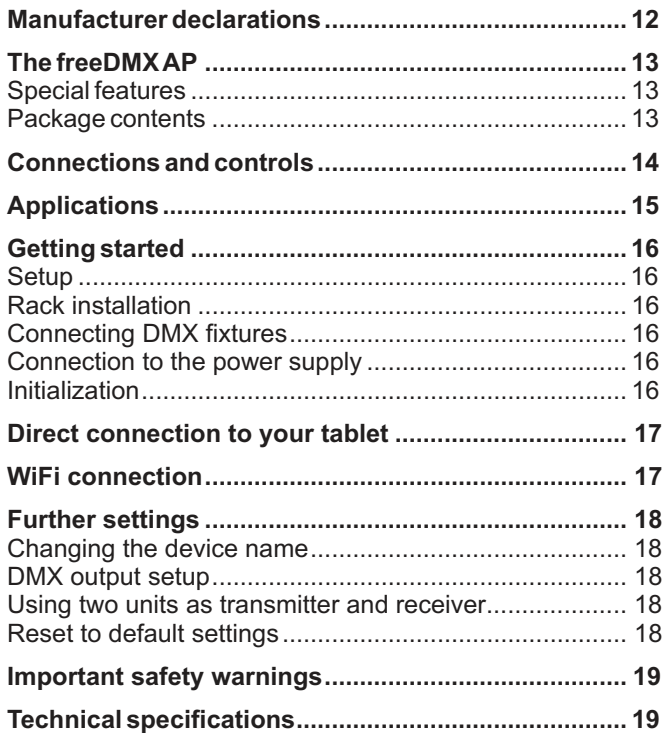

## **Manufacturer declarations**

#### **Support**

For product updates, documentation, and support please visit www.eurolite.de. You can find the latest version of this user guide in the product's download section.

#### **Copyright**

© 2016 Steinigke Showtechnic GmbH

All rights reserved. No part of this document may be reproduced in any form without the written permission of the copyright owner.

#### **Disclaimer**

The contents of this document are subject to revision without notice due to continued progress in methodology, design, and manufacturing. Eurolite shall have no liability for any error or damage of any kind resulting from the use of this document.

#### **Trademarks**

All product names and trademarks mentioned herein are the property of their respective owners. They are not connected to Eurolite in any way.

## **Wireless and easy lighting control with the freeDMX AP**

You can now use your iPad/Android tablet to control PAR spots, flowers or moving heads wireless through the freeDMXAP and the innovative Light'J app by Steinigke. The interface receives the control signals via a WiFi network and transmits them to the DMX line via cable. Up to 512 DMX channels are available. The maximum range is 30 meters in buildings and 60 meters in the open air. The freeDMX AP uses a web setup page for configuration.

#### **Special features**

- WLAN DMX interface for wireless lighting control from your ttablet or PC
- Receives the control signals via the network and transmits them to the DMX line via cable
- For use with the Light'J app by Steinigke
- ? Works with iPad, Android tablets and iPhone (limited functionality)
- ? Works with FreeStyler as of version 3.6.32 (Windows)
- Easy WiFi setup ?
- WLAN standard IEEE802.11g/b/n ?
- Configuration via integrated webserver ?
- 3-pin XLR connectors for DMX IN/DMX OUT ?
- ? DMX feed-through capability
- **Status LEDs** ?
- Powered via included power adapter ?

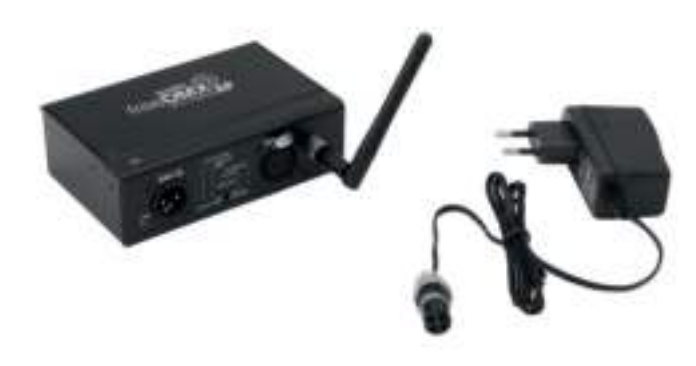

#### **Package contents**

Remove the device and all the accessories from the packaging. Remove the packaging material and check that all components are complete and undamaged. If you find anything missing or damaged, please contact your dealer.

- freeDMXAP interface ?
- antenna ?
- power adapter ?
- these instructions ?

## **Connections and controls**

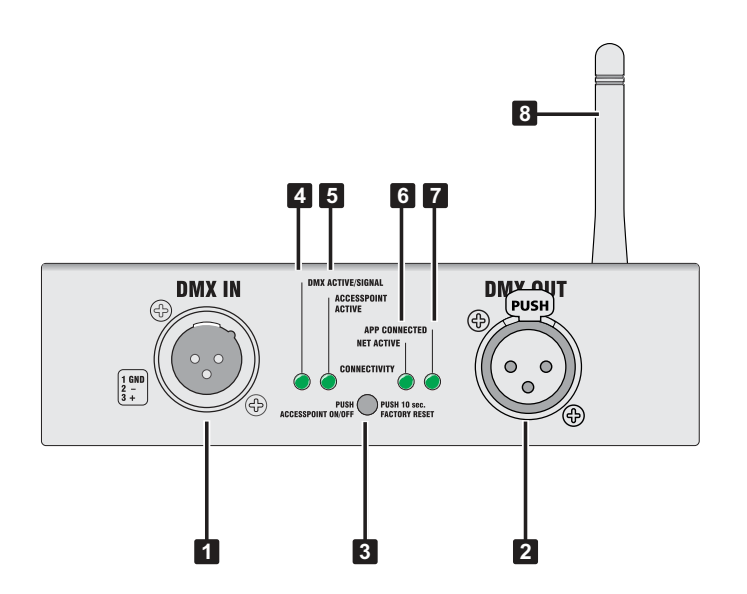

#### **1 DMX512 input**

Connects a DMX console for DMX input instead of a WiFi signal

#### **2 DMX512 output**

Connects DMX-controlled fixtures such as LED spot lights and moving heads

#### **3 Recessed CONNECTIVITY button**

- Press shortly to activate/deactivate access point mode
- Press approx. 10 seconds to reset to default settings

#### **4 DMX indicator**

Indicates the reception of a valid DMX signal

#### **5 Access point indicator**

- Lights permanently: access point is activated and iPad/Android tablet is paired
- Flashes: ready for communication with an iPad or poor WiFi connection

#### **6 Network indicator**

- Lights permanently: network connection active
- Flashes: WLAN connection error

#### **7 App indicator**

- Lights permanently: app communication established
- Flashes: poor WiFi connection
- **8 Antenna**

## **Applications**

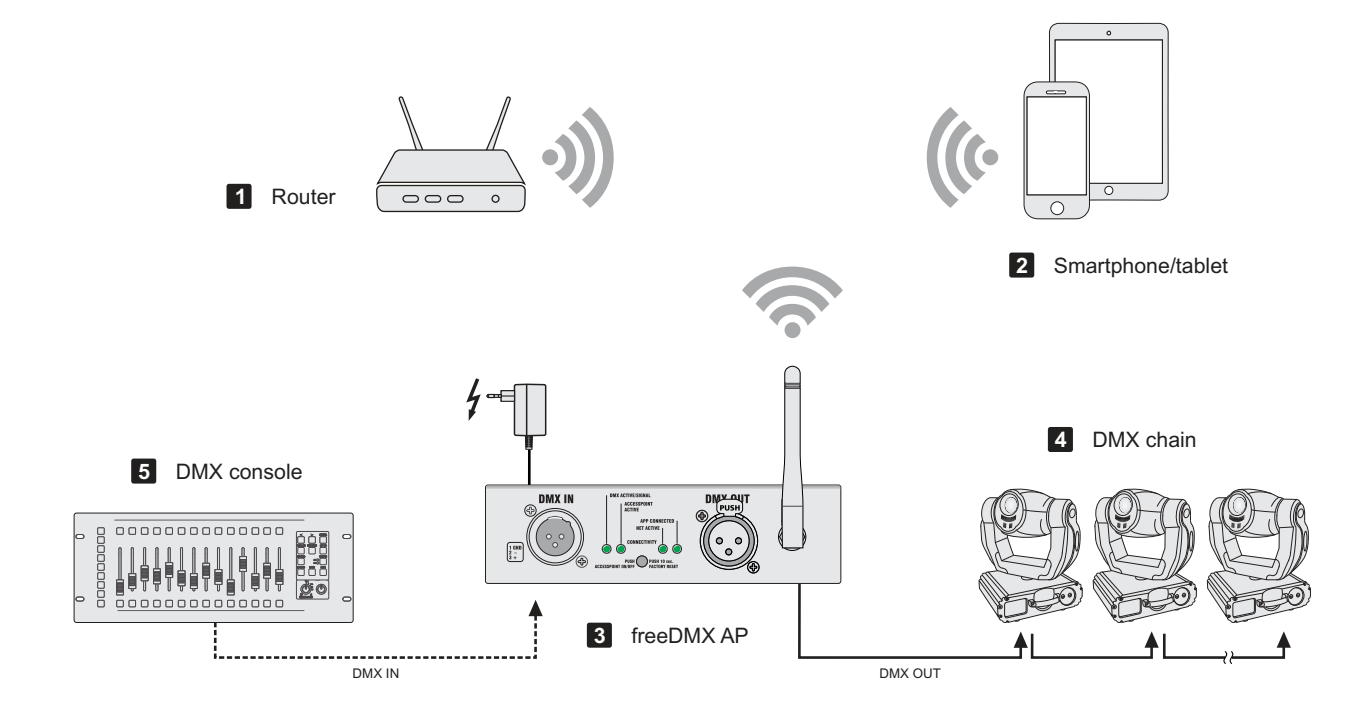

## **Getting started**

#### **Setup**

Setup the interface in a location close to where you will be using your tablet. Screw on the antenna provided to the antenna input and put it in a vertical position. When selecting a location, make sure the interface receives a sufficiently strong WiFi signal. A weak signal may lead to connection failures.

#### **Rack installation**

The interface can be mounted in a 19" rack with the optional mounting blade (item no. 70064872). Use four screws to fasten the mounting blade to the top and bottem of the housing.

#### **Connecting DMX fixtures**

Connect your DMX controlled devices to the XLR jack DMX OUT. For alternative DMX input, connect a DMX control unit to the XLR jack DMX IN. You can use this input option e.g. for a backup system. In case of a power failure, the XLR jacks will be connected via a relay contact so that an incoming DMX is routed to the DMX OUT jack.

Note: A DMX signal received via WiFi takes priority over DMX input at the DMX IN jack.

#### **Connection to the power supply**

Connect the power adapter provided to the corresponding input on the interface and to a mains socket. Thus the interface is powered on. To switch off the interface and after the operation, disconnect the mains plug of the power supply unit from the socket, to prevent unnecessary power consumption.

#### **Initialization**

After connecting the unit to the mains, it is initializing. All four status indicators will light up shortly and indicate that the interface is ready for operation. Then the ACCESS POINT LED starts flashing to indicate that the access point is active and the unit can be connected to your tablet.

## **Direct connection to your tablet**

The easiest and fasted way to control the DMX fixtures connected through your tablet, is the AP mode (access point). This mode directly connects your tablet to the freeDMXAP and uses it as wireless access point.

- **1** The AP mode must be active (ACCESS POINT indicator is flashing).
- **2** Switch on the WiFi function on your tablet.

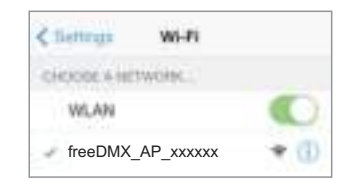

**3** Connect the tablet to the freeDMX AP. As a basic setting, the network is not password-protected, so there will be no password prompt.

Note: xxxxxx represents the last 6 digits of the SSID (see label on unit). Each unit has a digit sequence of its own. It is possible to change the device name using the web setup page.

- 4 Once the ACCESS POINT indicator lights permanently, the devices have been paired.
- **5** You can now control your light effects through the Light'J app on your tablet.

## **WiFi connection**

If you connect the freeDMX AP as a client to your WiFi network, you can stay on your router's network while working with Light'J. This has the advantage that your tablet can access the internet and remains fully operational.

- **1** First, connect your tablet directly to the freeDMX AP as described before.
- **2** Then open a web browser and enter the IP address of the freeDMX AP: http://192.168.4.1. The setup page will appear:

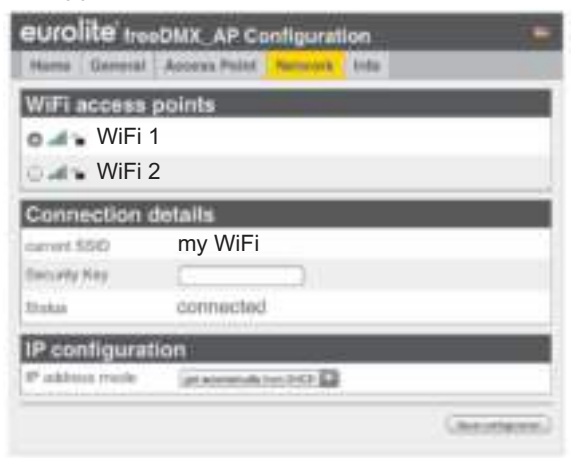

**3** Go to the "Network" tab and select the network into which you want the freeDMXAP to connect to.

- **4** . After finishing your settings, tap "Save configuration" The freeDMX AP will now connect to the WiFi network. The NET ACTIVE indicator will start flashing and light permanently once the devices have been paired.
- **5** You can now connect your tablet to the same WiFI network as the freeDMXAP.

## **Further settings**

The setup page allows you to view and change a series of other information.

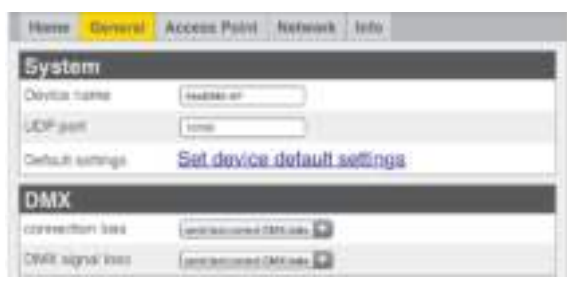

#### **Changing the device name**

In the "General" tab you can enter a new name for the freeDMXAP to be able to identify it clearly.

## **Configuring the DMX output**

In the "DMX" option you can set the switching behavior of the DMX output on loss of the WiFi signal. Choose if:

- •the last correct DMX data should be sent
- no DMX data should be sent
- •the DMX input should be looped through

If the DMX input is looped through, you can choose if:

- the last correct DMX data at the DMX input should be sent
- no DMX data should be sent

### **Reset to default settings**

With the "Default settings" option you can reset the freeDMX AP to its factory settings. Alternatively, you can keep pressing the CONNECTIVITY button for 10 seconds while the unit is powered on. Then all current settings of the unit will be deleted and replaced by the factory settings. The unit reboots and all four status indicators will light up shortly.

## **Important safety warnings**

- Be sure to read this guide before starting the operation. Please keep this guide for further needs.
- Only use according to the instructions given in this guide. Improper use is dangerous and will void any warranty claim. Observe all safety instructions.
- Never open any part of the product to prevent a possible electric shock. IMPORTANT: This product is not an outdoor product!

Only for indoor use! Do not use this device near water.

- No naked flame sources, such as lighted candles, should be placed on the device. Place the device in a well-ventilated and no-heat environment.
- To clean the unit, disconnect it from the power source. Only use a soft cloth, never use any solvent.
- Do not touch the power cord and connectors with wet hands as it may cause electric shock.
- There are no serviceable parts inside the device. Unauthorized modifications on the device are prohibited.
- This unit corresponds to all required directives of the EU and is therefore marked with  $\mathsf{CE}$ .

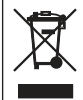

If the unit is to be put out of operation definitively, take it to a local recycling plant for a disposal which is not harmful to the environment. Do not dispose of as municipal waste. Contact your retailer or local authorities for more information.

## **Technical specifications**

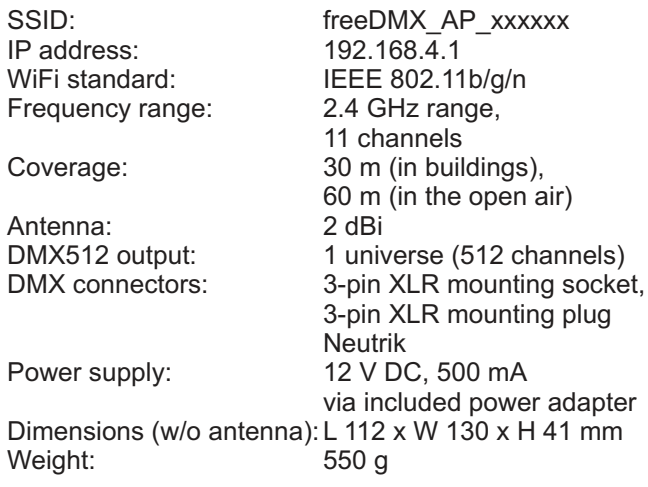

Specifications are subject to change without notice due to product improvements.

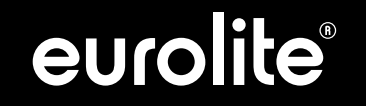

Eurolite is a brand of Steinigke Showtechnic GmbH Andreas-Bauer-Str. 5 97297 Waldbüttelbrunn Germany D104716 Version 1.2 Publ. 2016 www.eurolite.de

 $c\epsilon$